Some Galle ry guide lines for CanadaFDC

When you register for a Gallery account at CanadaFDC, you are provided with your own album. The purpose of the album is for you to u pload images re lated to Canadian First Day Covers. These would normally be scanned im ages of covers f rom yo ur collection, but we also have cachet maker logos, a rtist images and catalogue pages.

The gallery provides registered viewers with up to three scales. When v iewing an album, a small thumb nail image is presented, with the tit le and summary. If the picture is selected, a larger image is prov ided, a long with the fu ll description. If th is image is selected, the image is presented at its full resolution, as scanned.

When loading images, only the ful l resolution scan is requi red. Ga llery generates the additional images. My preference is to scan at 3 00 dpi. This gives sufficient detai l to identify most stamp variet ies or to determine if a smudge is part of cachet or part of the scan. Th is provides images that are about 1950 by 1100 pixels and range in size from 200K to 6 00K bytes (due to com plexity of the imag e and num ber of colours). While space is not l ikely to be an issue on the web site, greater detail comes at the price of longer times for your upload an d viewer's download.

You can add additional sub-albums to y our album, to organize the images in whateve r manner y ou choose. These a lbums can be created at any time and neste d many levels deep. Use the "Add Album" option from the left menu to create a new album. The album must exist prior to uploading images to it, you cannot create them o n-the-fly.

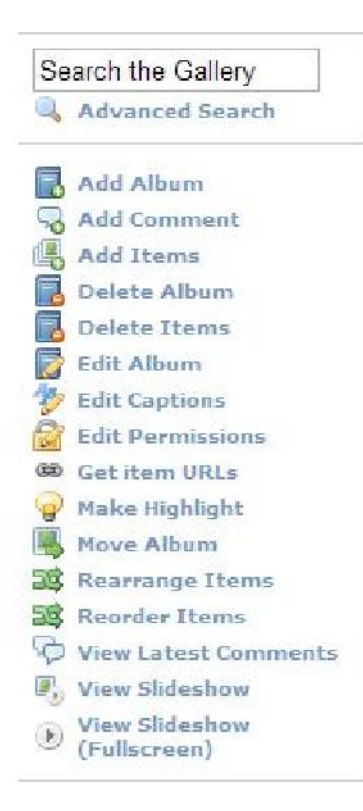

You upload an image by selecting your album and the Add Items option from the menu on the left. To upload a few covers at a t ime, se lect the 'From Web Browser' tab displayed along the top of the window. Select the Browse button to get a directory search of your com puter, locate and select (Open) the f ile you wish to upload. You wi ll be returned to the Ad d Items page with your selected f ile listed in the F ile field. You may enter the capti on for the picture in the Caption fie ld under the Fi le field. This text can appear with the image in the album as any combination of the title, summary or description.

If you wish to load two images, there is a second set of File and Caption fie lds. These may be le ft blank if you are only uploading a sing le image. If you want to u pload more than two images at a t ime, se lect the "More Up load Boxes…" text and ad d additional pairs of File and Caption fields.

There is one last set of choices to make before s tarting the upload. Each image a lso has a t itle. You may cho ose to

have the f ile's name be u sed as the title, to leave it blank, or to use the Caption value you entered above. Th is is done in the drop d own menu following the "Set item t itles from" text at the bottom of the page. There are also check boxes to apply the Caption value to either or both of the sum mary an d the description fie lds.

To start the upload, c lick on the Upload butto n at the bott om of the page. Al l of the images w ill be loaded up to your album. As the items are be ing uploaded, there wi ll be a status pages. Whe n completed, the message wi ll say so. Fina lly, the page w ill display the number of images uploaded and the list of names. Cl icking on a file name will take you to the image, and c licking on "Add more files" will take you back to the Add Items page and allow you to specify more images to load.

There is a checkbox on the Add Items page that should be left checked – Create Thumbnails. This is the part that generates the smal ler images used within the a lbum. It saves doing c lean-up work later, so please leave this check ed.

Any of the choices you make can be reversed. If you want to change the title, summary or description for the image, simply sele ct the ima ge and the Edit Photo men u option from the left. Even the fi le name can be changed. To change the a lbum the image is located in, select the image and the Move Photo men u option. You wi ll be allowed to select a destination for the image . Finally, there is always the option of delet ing the image entirely by select ing the De lete Photo menu option for the image.

There are some shortcuts if you wil l be mak ing a number of changes. Severa l of these options are avai lable in the drop dow n menu under each entry in the album itsel f. At the album leve l, there a re options to allow mult iple entries to be deleted (De lete Items) to modify the (Edit Captions) tit le, summary and de scription for mult iple images at a t ime, or to cho ose multiple images to be moved (Move A lbum) from the current album t o another album.